## **คู่มือการใช้งานระบบขอใบรับรองอิเล็กทรอนิกส์(Digital Certificate)**

1. เปิด Web browser พิมพ์ URL: **cert.nu.ac.th**

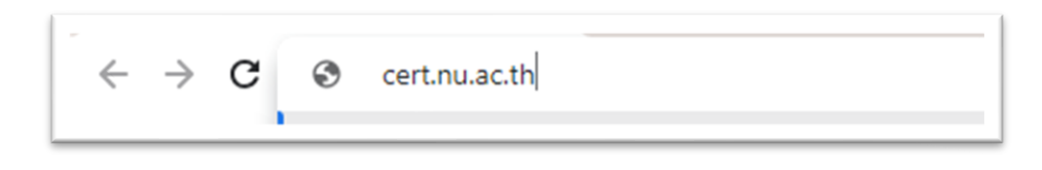

2. จะปรากฏหน้าจอ ดังรูป ยืนยันตัวตนด้วยการ**ใส่ NU Account และ Password** แล้วคลิกปุ่ม **Sign in**

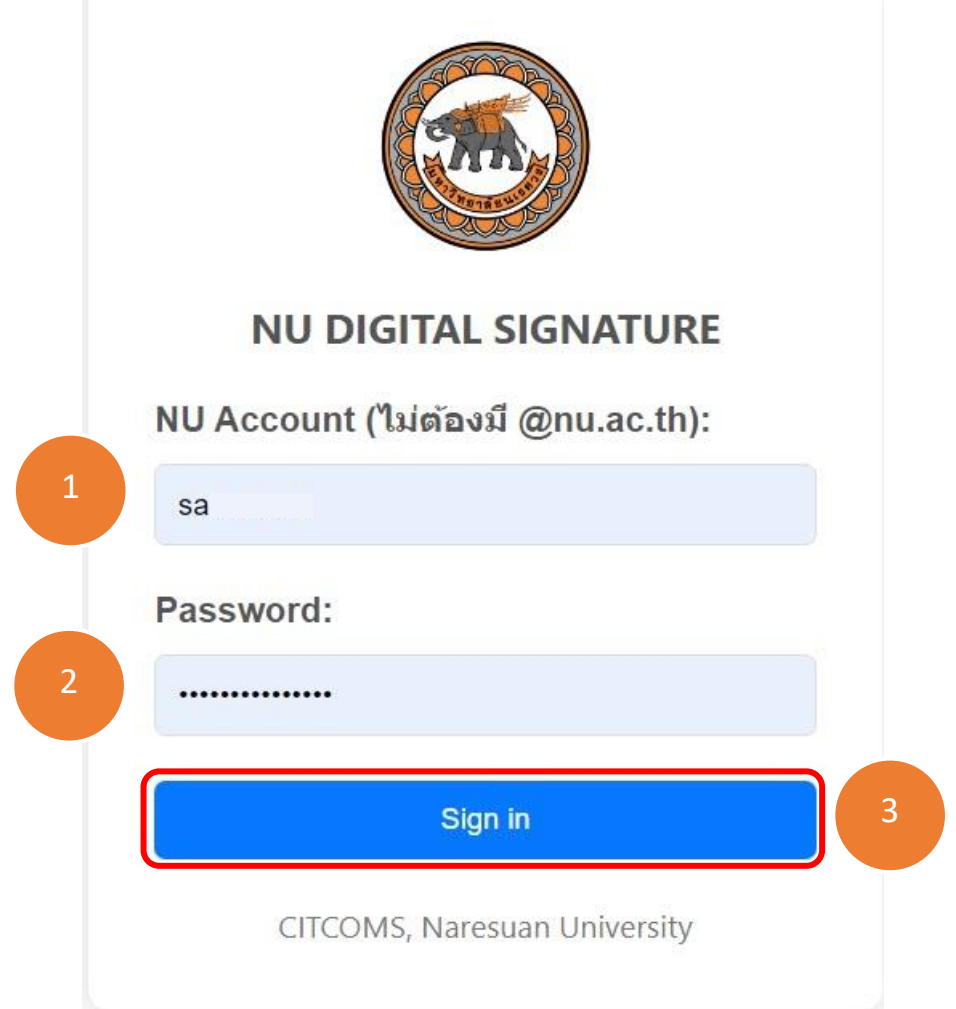

3. ทำการตั้ง **Password\*\*\*** แล้วคลิกที่ปุ่ม **Generate**

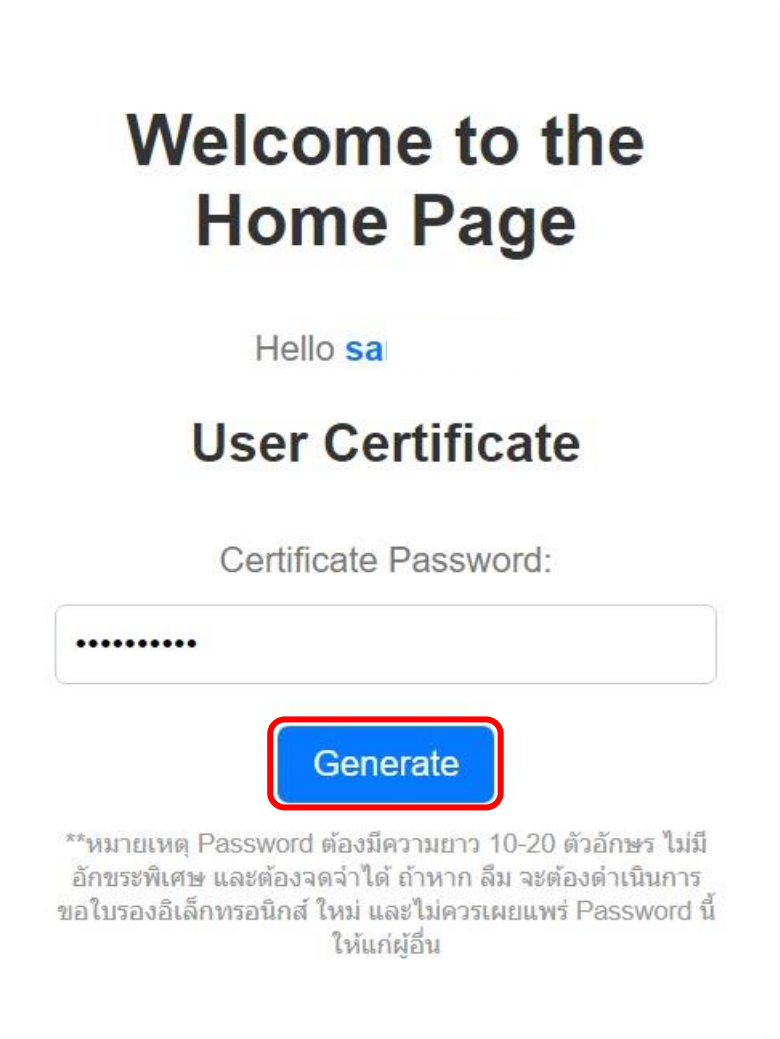

**\*\*\*หมายเหตุ**Password ต้องมีความยาว 10-20 ตัวอักษร ไม่มีอักขระพิเศษ และต้องจดจำได้ ถ้าหาก **ลืม** จะต้องดำเนินการขอใบรองอิเล็กทรอนิกส์ ใหม่ และ**ไม่ควรเผยแพร่ Password นี้ให้แก่ผู้อื่น**

4. คลิกที่ปุ่ม **Download User Certificate** เพื่อดาวน์โหลดไฟล์ Digital Certificate ของตนเองโดย ไฟล์จะลงท้ายนามสกุลด้วย .p12 พร้อมทั้งคลิกที่ปุ่ม **Download TrustedCert** เพื่อดาวน์โหลด ไฟล์TUCTrustedCert.zip **(\*\*ต้องทำการดาวน์โหลดให้ครบทั้ง 2 ไฟล์ภายในครั้งเดียว\*\*)**

## User certificate generated successfully. **Download User Certificate Download TrustedCert** คลิกที่ปุ่ม "Download User Certificate" เพื่อดาวน์โหลดไฟล์ใบรับรองอิเล็กทรอนิกส์ (Certification Authority - CA) คลิกที่ปุ่ม "Download TrustedCert" เพื่อ ดาวน์โหลดไฟล์สำหรับติดตั้งใช้งานใบรับรอง อิเล็กทรอนิกส์กับโปรแกรมอ่านไฟล์ .pdf \*\*กรณาดาวน์โหลดให้ครบทั้ง 2 ไฟล์

5. ทำการ Extract ไฟล์TUCTrustedCert.zip แล้วทำการติดตั้งตาม **คู่มือการติดตั้ง Trust Root CA และการติดตั้ง User Certificate** ต่อไป

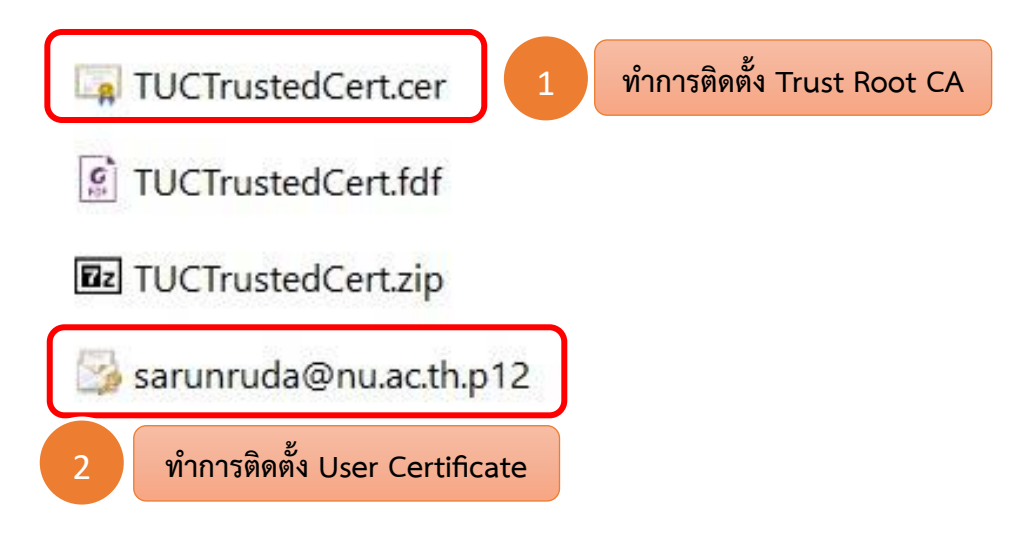